TeamViewer software allows remote control of one PC by another for one session only. It runs on both PCs at the same time and allows a remote connection between them.

## In these instructions:

User A is the person sitting at the computer with a MULTiLOG2 attached User B is the person who will making changes to the MULTiLOG2 settings from another computer

Both users need: Internet Access and be able to communicate with each other by e-mail or text message and must download and install TeamViewer from:-https://www.teamviewer.com/en/.

**B** TeamViewer

- Step 1. Both users: When BOTH parties are ready to begin the session each should run the TeamViewer software on their computers.
- Step 2. User A: Make a note of Your ID (e.g. 480) 284 223) and Password (e.g. 4656) shown on your screen. Note: This password will not/cannot be used again after this TeamViewer session has finished.
- Step 3. User A: Send an e-mail or text message to User B containing Your ID and Password as shown on your screen.
- Step 4. User B: Enter the User ID you have received from User A into the box labelled Partner ID. Make sure that "Remote Control" is selected (not File Transfer)
- Step 5. User B: An Authentication box will pop up. Enter User A's Password into this box then click LogOn
- Step 6. User A: Your screen will stop showing the TEAMVIEWER software. Do not touch your keyboard or mouse from now on until the session is ended

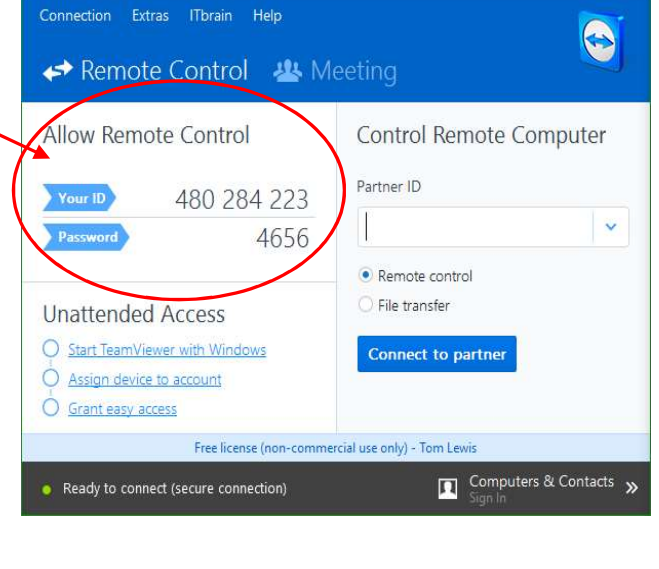

 $\times$ 

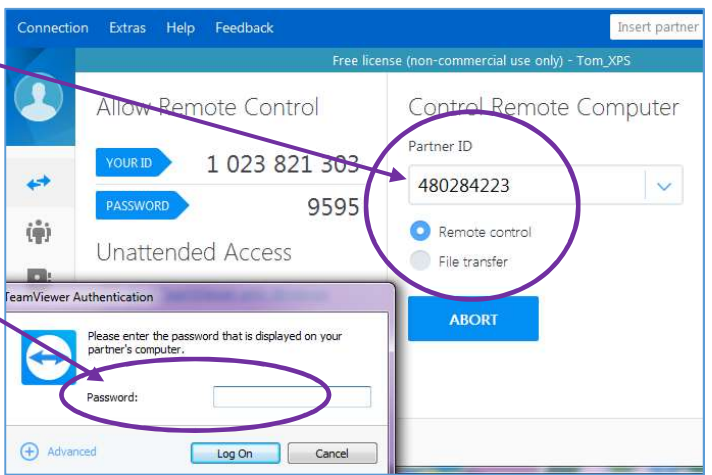

NOTE: User A also needs to tell User B the MULTILOG2 password that may be in use at User A's site so that changes can be made to the set-up screen.

If you plan to use this software regularly then you will need to purchase a license from TeamViewer Remonsys Ltd technical support state that this software is for a one time use only and at no charge. For further information contact Remonsys Ltd (info@remonsys.com).